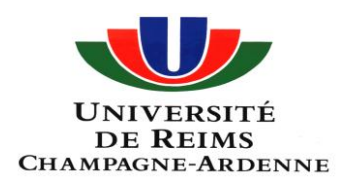

# **Travaux dirigés du module de géomatique appliquée à la géopolitique**

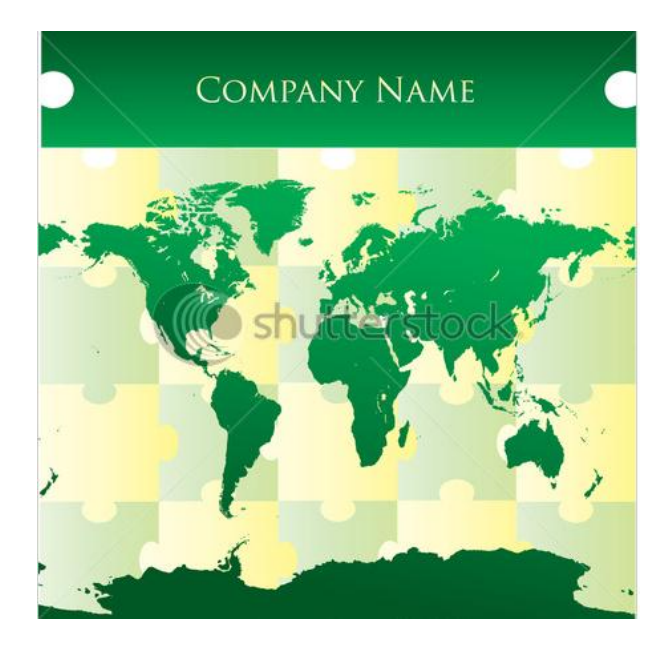

*Master 1 et Master 2 Année universitaire 2010/2011 Support de cours préparé par Maher Ben Rebah*

# **Introduction**

L'objectif de ces travaux dirigés est de doter les étudiants des compétences techniques et méthodologiques nécessaires pour réaliser des cartes thématiques. Il s'agit de mettre en application les connaissances en statistiques et en sémiologie graphique. La diversification des thèmes et des espaces d'étude permettent de montrer la particularité de chaque donnée cartographiée.

L'environnement technique choisi pour réaliser les cartes thématiques est majoritairement libre d'utilisation. La chaîne de traitement couvre toutes les étapes allant de la préparation des données jusqu'à l'édition de la carte.

La caractéristique fondamentale de ce cours est d'aider les étudiants du Master 1 et du Master 2 à insérer des illustrations cartographiques dans leurs mémoires de fin d'études et leurs mémoires de recherche. Pour répondre à l'hétérogénéité des profils des étudiants et à la diversité des sujets de recherche, le cours propose deux volets. Le premier est relatif à la cartographie thématique. Quant au deuxième, il présente les étapes de la conception et de la mise en place d'un système d'information géographique.

# **Volet 1**

# **Cartographie thématique avec Philcarto : initiation**

# **1 Téléchargement des logiciels**

Philcarto et Phidigit sont téléchargeables gratuitement sur l'adresse : <http://philcarto.free.fr/Telechargement.html>

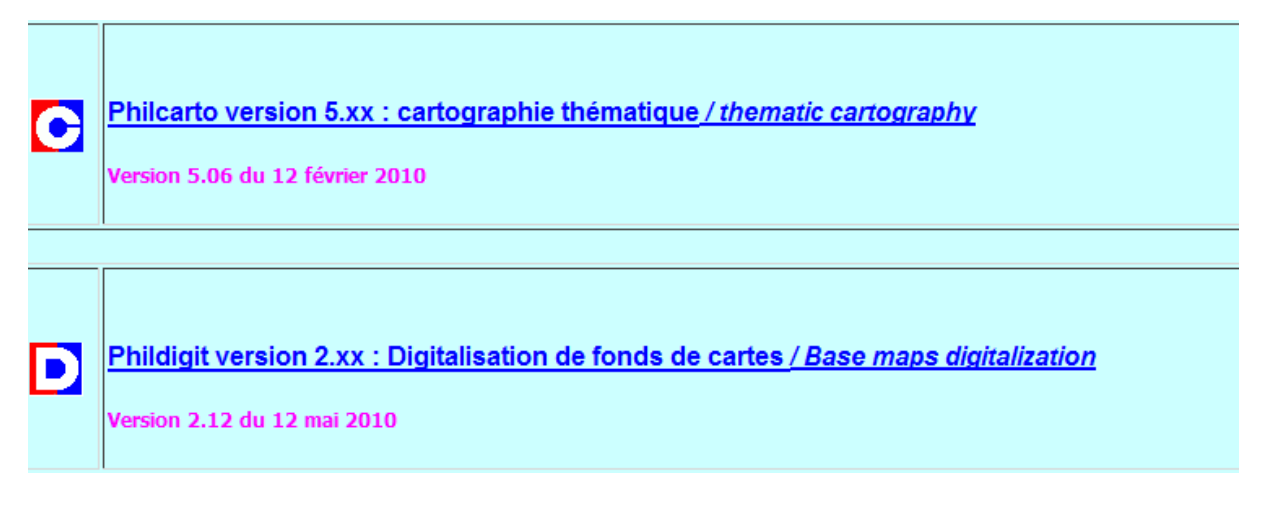

**Fig. 1** Les liens de téléchargement de *Philcarto* et *Phildigit*

L'installation se fait en deux principales étapes (exemple pour windows) :

Le téléchargement du fichier

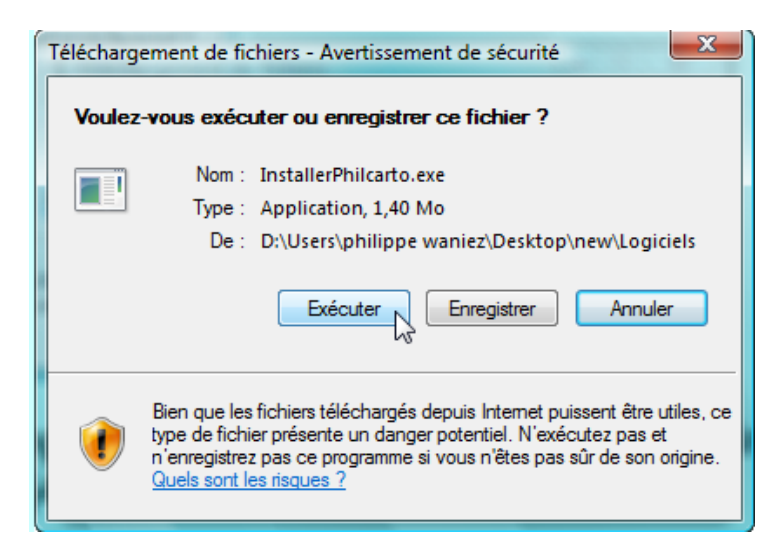

L'exécution du fichier d'installation

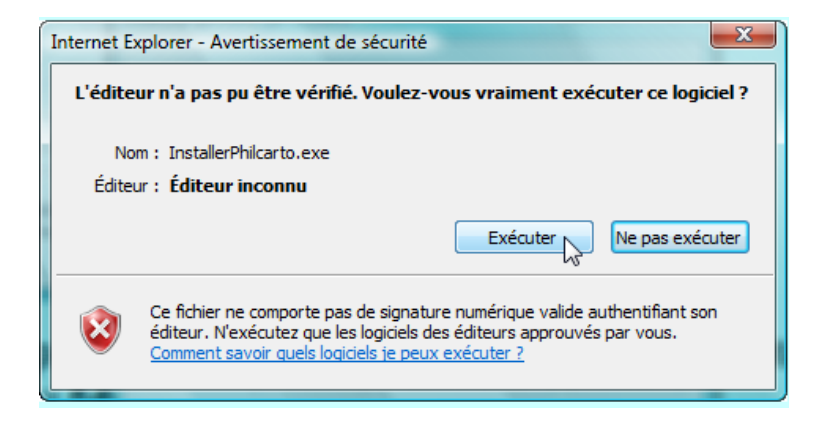

# **2 La préparation du fond de carte et des données statistiques**

### **2.1 La préparation des données statistiques**

La préparation du tableau de données se fait dans un tableur tel qu'Excel ou Open Office. L'organisation des données se présente de la manière suivante :

- La première colonne « Codes » : contient les codes des unités géographiques. Ces codent permettent la jointure entre les données dans le tableau statistique et les objets géographiques sur le fond de carte. Cette jointure n'est possible que lorsque les codes sont les mêmes.
- La Deuxième colonne : les noms des unités géographiques.
- Les colonnes suivantes contiennent les variables décrivant les unités géographiques.

#### **A retenir :**

**Il faut que les codes des unités géographiques dans le tableau de données et sur le fond de carte soient les mêmes.**

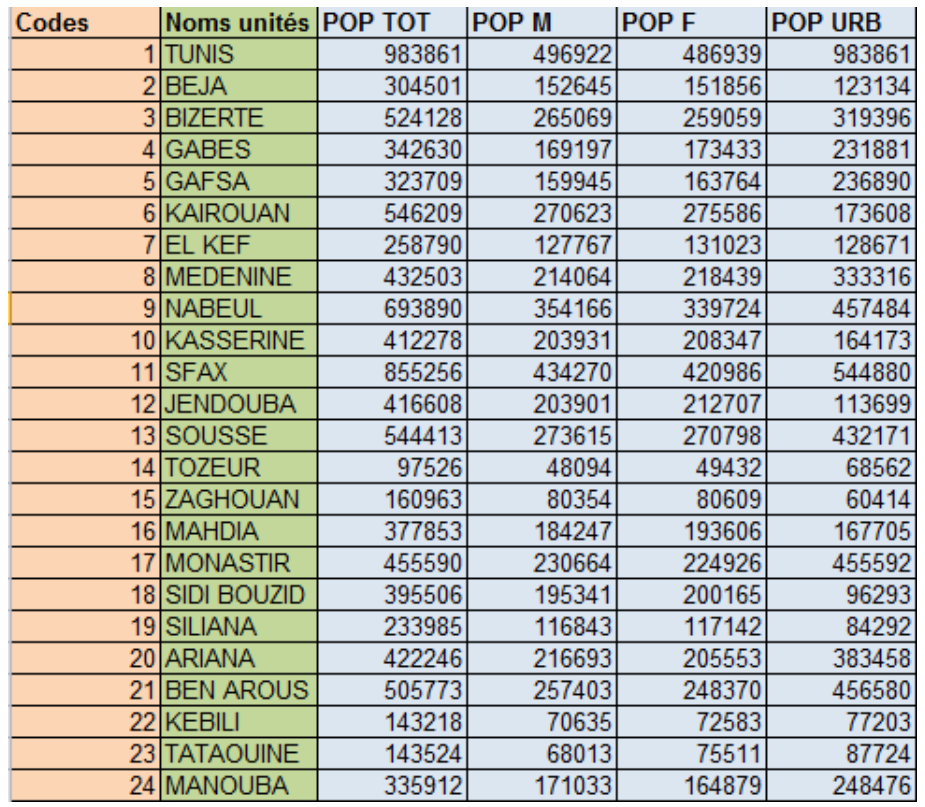

**Fig. 3** : L'organisation d'un tableau de données (indicateurs démographiques des gouvernorats tunisiens : recensements de la population de Tunisie, INS 2004).

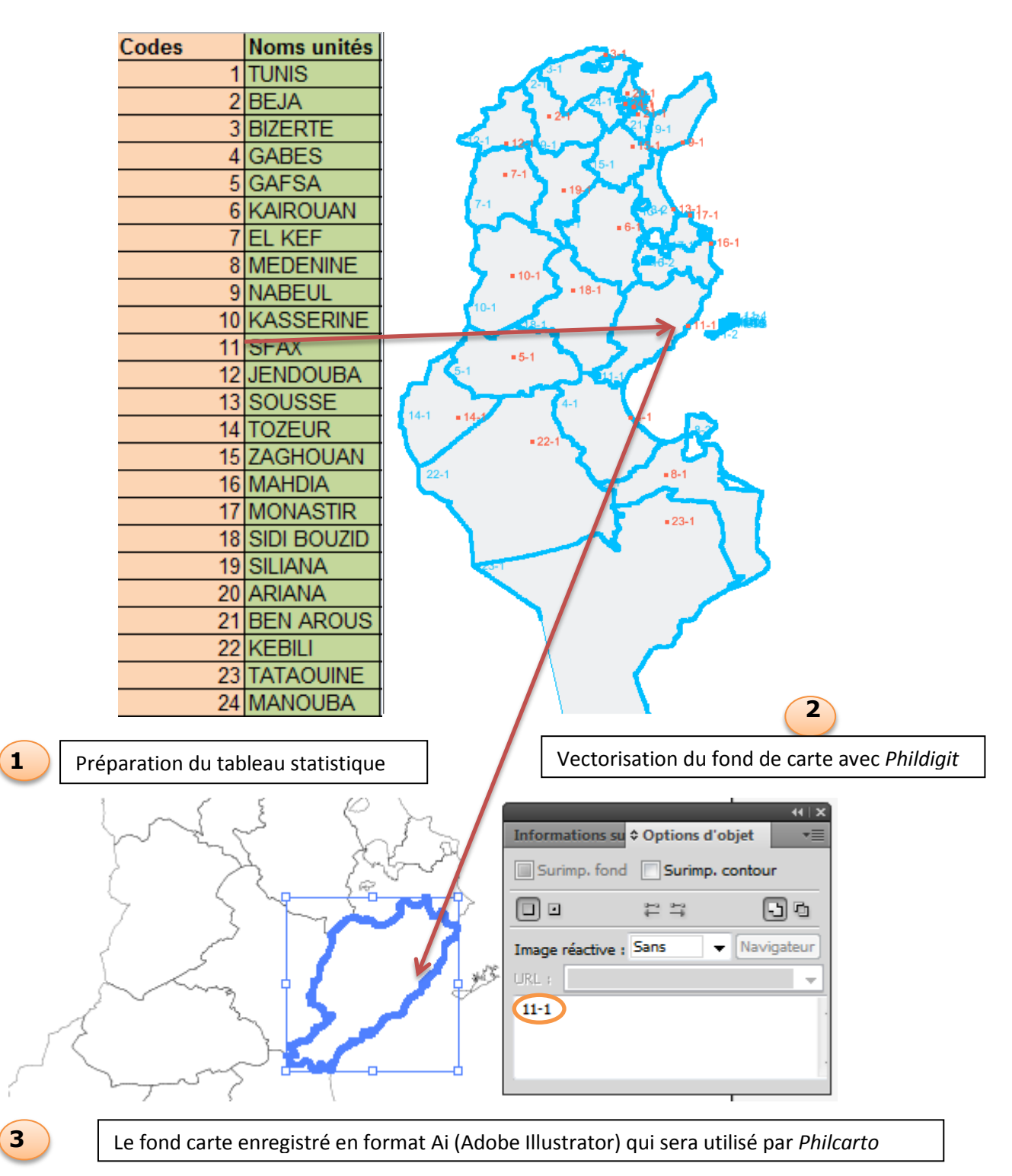

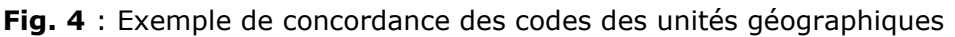

La figure 4 montre la concordance des codes des unités géographiques à différentes étapes de la préparation des données et du fond de carte.

## **2.2 La vectorisation du fond de carte avec** *Phildigit*

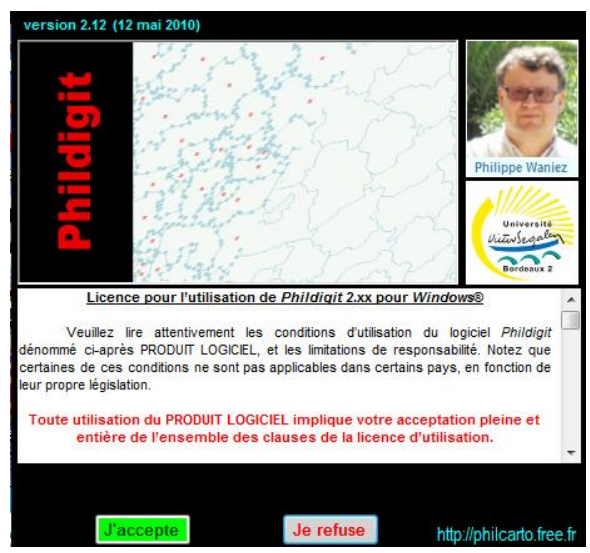

**Fig. 5** : Interface de lancement de Phildigit

Le logiciel *Phildigit* permet de préparer le fond de carte au format Adobe Illustrator (Ai) nécessaire pour réaliser des cartes thématiques avec *Philcarto*.

L'acceptation des conditions d'utilisation (Figure 5) permet d'accéder à une interface d'accueil présentant les principales fonctions de *Phidigit*.

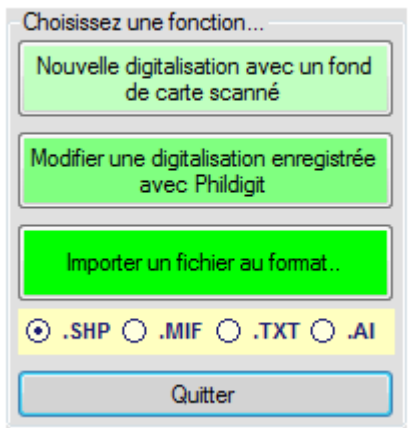

**Fig. 6** : Les principales fonctions de *Phildigit*

Phildigit offre deux possibilités de préparation du fond de carte :

- La vectorisation d'un fond de carte scannée
- La conversion d'un fond de carte vectorisé

#### **2.2.1 La vectorisation d'un fond de carte scanné**

La vectorisation se fait selon les étapes suivantes :

A) Choisir la fonction « nouvelle digitalisation avec un fond scanné » (les formats acceptés sont TIFF, JPG, BMP et GIF)

#### *Géomatique appliquée à la géopolitique*

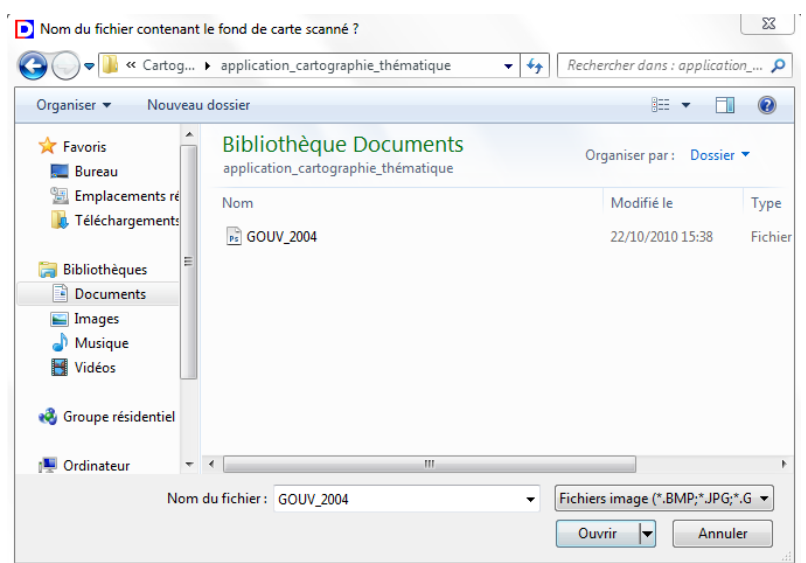

**Fig. 7** : Importation du fond de carte scanné

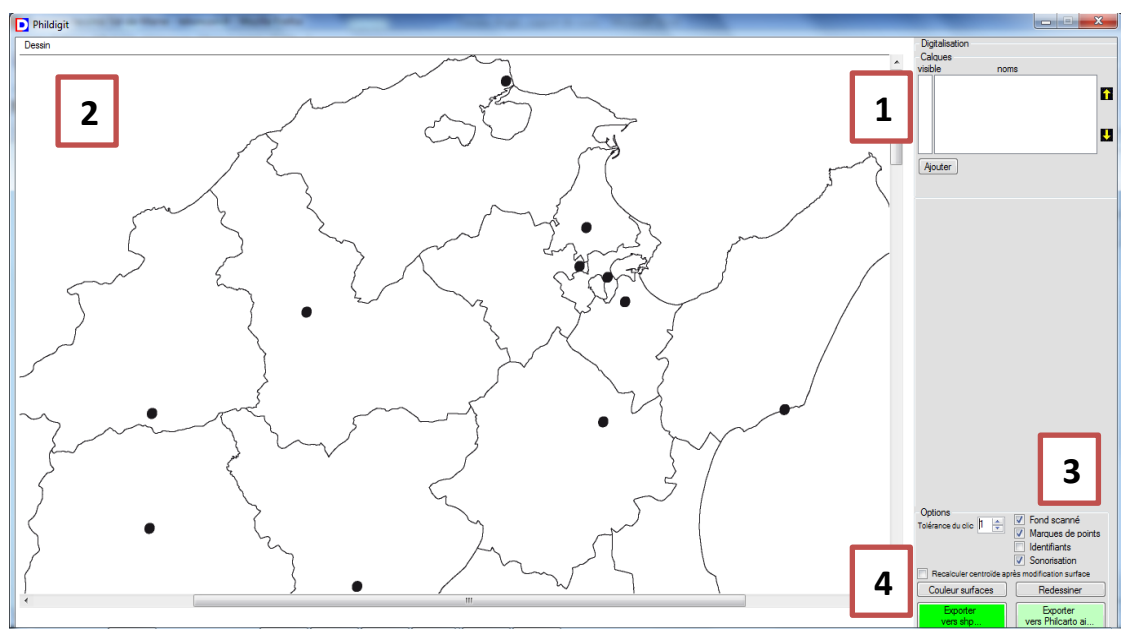

**Fig. 8 :** L'interface de digitalisation

L'interface de digitalisation se compose des éléments suivants :

- 1- La fenêtre des calques
- 2- La fenêtre de l'affichage de carte (dessin)
- 3- Les options de digitalisation
- 4- La fenêtre de d'enregistrement et d'export du fond digitalisé
- B) Commencer la digitalisation

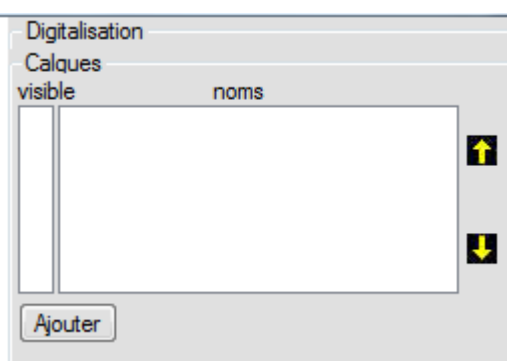

**Fig. 9** : La fenêtre de digitalisation

Cliquez sur Ajouter

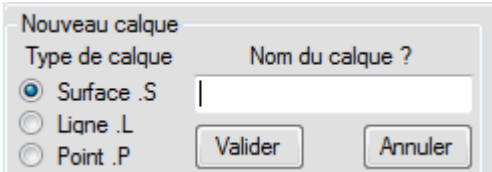

**Fig. 10** : La création d'un nouveau calque

- Définir le type d'implantation des objets géographiques (surfacique, linéaire ou ponctuel)
- Donnez un nom au claque

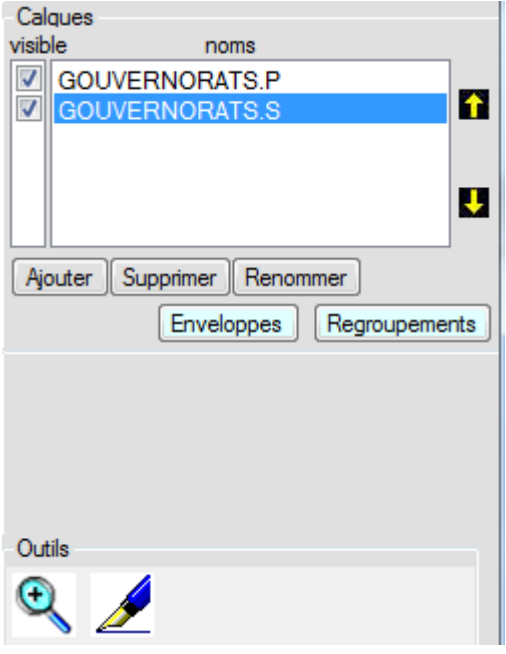

**Fig. 11** : La validation des choix de création d'un nouveau calque

La validation de votre choix crée un claque GOUVERNORAT.S (dans le cas des régions tunisiennes), mais également un calque GOUVERNORATS.P sur lequel vont figurer les centroïdes (centres géométriques) des gouvernorats qui ne correspondent pas forcément à la localisation des chefs-lieux.

#### **A retenir :**

**.** 

**Il existe trois modes d'implantation des objets géographiques : le mode polygonal (surfacique), le mode ponctuel et le mode linéaire**

- Pour démarrer la digitalisation des gouvernorats tunisiens (polygone), sélectionnez le calque GOUVERNORATS.S (il devient en bleu) **7** GOUVERNORATS.S
- Cliquez sur dessiner nouvel élément

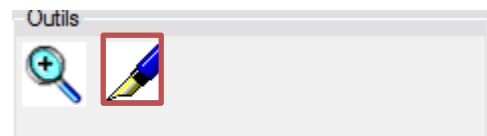

 Définir l'identifiant de l'objet à dessiner (le polygone dans notre cas d'illustration)

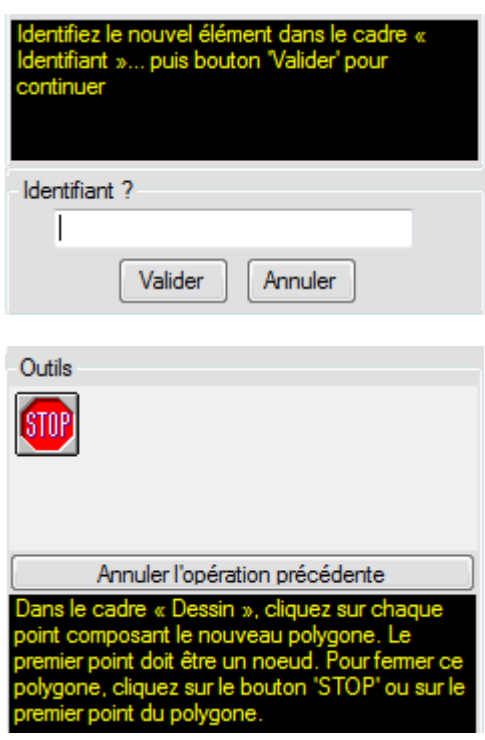

- La digitalisation doit adopter quelques règles pratiques<sup>1</sup> pour éviter les erreurs topologiques et pour avoir le même niveau de généralisation<sup>2</sup> :
	- o Commencer la digitalisation d'un polygone sur un nœud (c'est-à-dire sur un point d'intersection entre deux ou plusieurs polygones)
	- o Dans le cas de polygones voisins il faut utiliser les mêmes points pour éviter les erreurs topologiques (les décalages des limites)

 $1$ Il est très recommandé de consulter le manuel d'utilisation de phildigit disponible sur le site de l'auteur http://philcarto.free.fr/InstalPhilcarto.html

<sup>&</sup>lt;sup>2</sup> Consultez des ouvrages généraux sur la cartographie pour approfondir la notion de généralisation

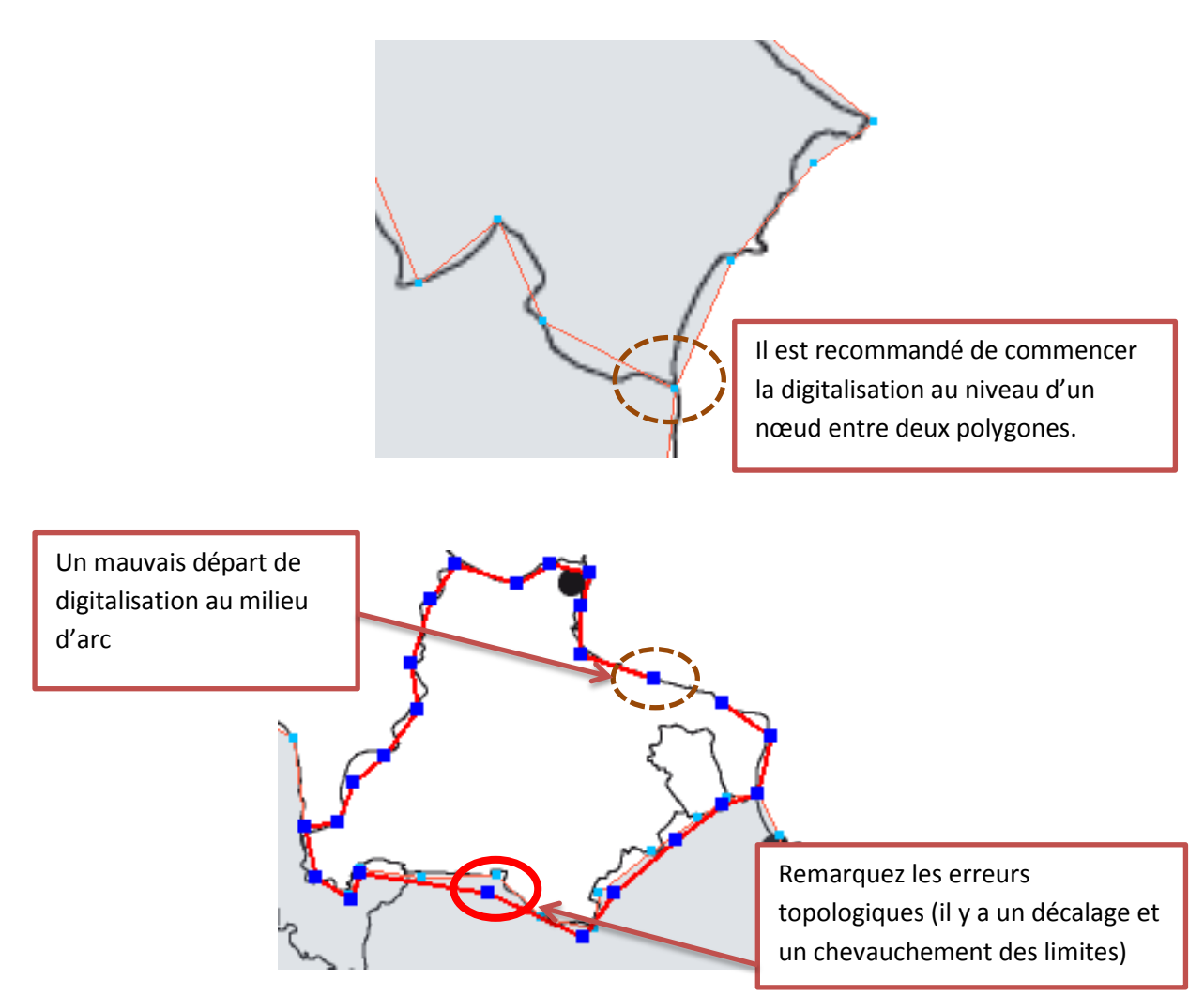

**Fig. 12** : Illustration de certaines règles de digitalisation à suivre

- La création du claque point (les chefs-lieux)
	- o Sélectionner le calque GOUVERNORATS.P **M**GOUVERNORATS.P
	- o Utiliser l'outil déplacer un point pour mettre les points sur la localisation des chefs-lieux
	- o Cliquer sur l'outil
	- o Cliquer sur le point à déplacer
	- o Cliquer sur le nouvel emplacement

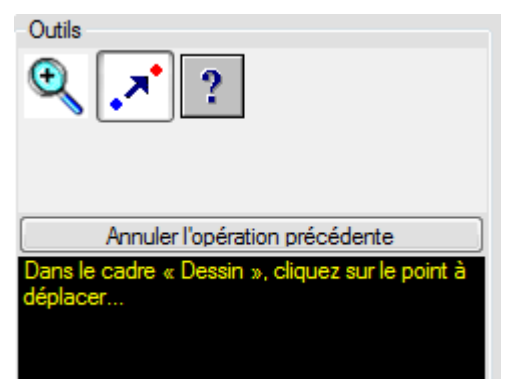

**Fig. 13** : L'outil du déplacement d'un point (instructions)

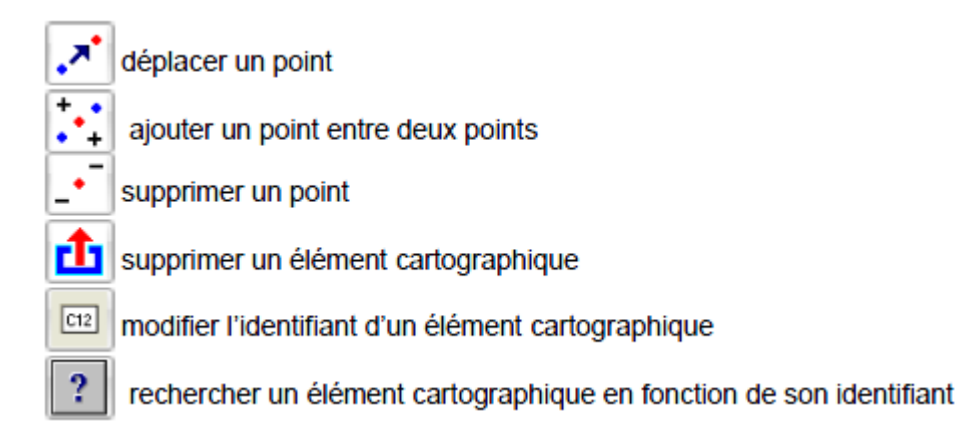

**Fig. 14** : Synthèse des outils de la digitalisation (d'après Philippe Vaniez)

C) L'export du fond de carte

Nous rappelons que le format accepté par Philcarto est le format Adobe Illustrator (Ai). Pour exporter les calques digitalisés il faut cliquer sur :

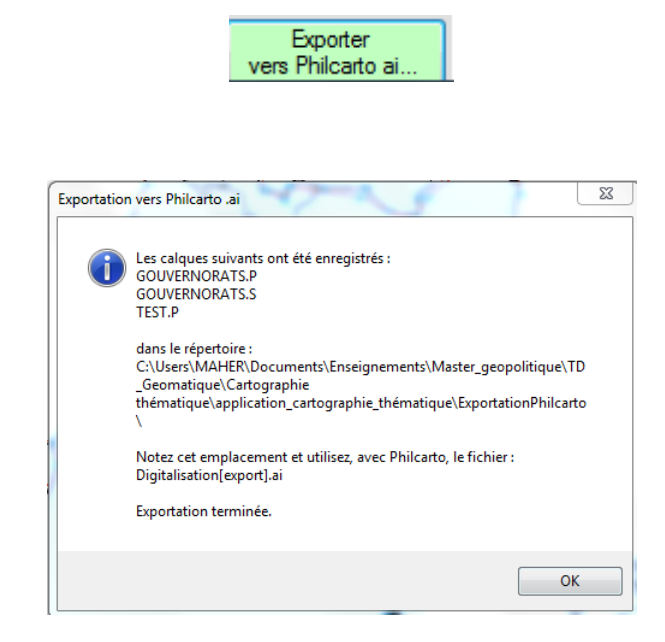

**Fig. 14** : Message de confirmation de l'enregistrement des calques

- Les fichiers seront enregistrés dans un dossier qui s'appelle exportation *Philcarto*. Il est créé dans le dossier où se trouve le fond scanné.
- Outre le fichier adobe Illustrator nommé par automatiquement Digitalisation Export, *Phidigit* crée pour chaque claque un fichier txt.

Digitalisation[export] Eil Digitalisation[export][GOUVERNORATS.P]\_DataTest Fill Digitalisation[export][GOUVERNORATS.S]\_DataTest

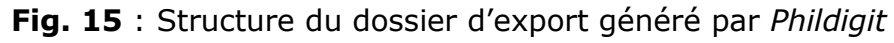

#### **2.2.2 L'importation et la conversion d'un fond de carte**

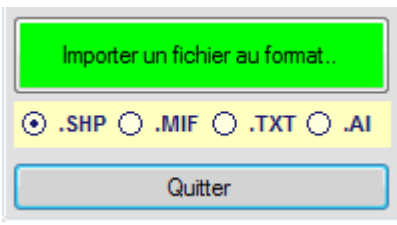

**Fig. 16** : Outil d'importation de fichiers avec *Phildgit*

*Phildigit* permet d'importer 4 types formats : AcGis (SHP), Mapinfo (MIF), TXT et Adobe Illustrator (Ai).

Voilà les principales étapes de l'importation et de conversion d'un fichier Shp :

- Sélection du format de fichier à importer
- Cliquer sur importer un fichier au format

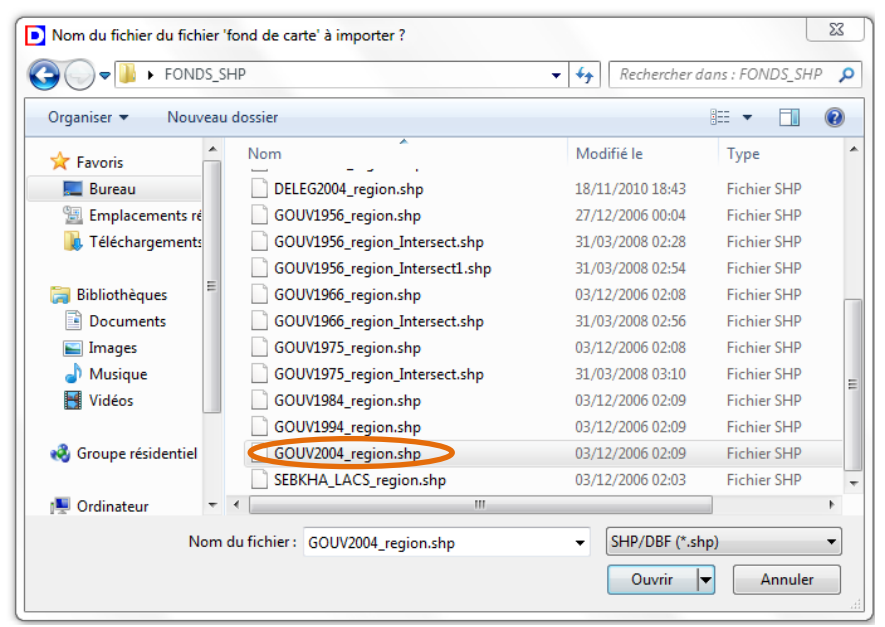

**Fig. 17** : Sélection du fichier shp à importer

Définir les identifiants des objets géographiques

|                   | <b>Identifiant</b> |           |                               |                   |                   |           |  |
|-------------------|--------------------|-----------|-------------------------------|-------------------|-------------------|-----------|--|
|                   | <b>GOUVERNORA</b>  |           | ŀэ<br><b>GOUVERNORA</b><br>A. |                   |                   |           |  |
|                   | GOUVERNO0          |           | GOUVERNO0                     |                   |                   |           |  |
| <b>CREATION</b>   |                    |           | Valider<br>Ξ                  |                   |                   |           |  |
| <b>SUPERFICIE</b> |                    |           | Annuler                       |                   |                   |           |  |
|                   | <b>PERIMETERE</b>  |           |                               |                   |                   |           |  |
|                   | <b>SEQUENCE</b>    |           | ₩                             |                   |                   |           |  |
|                   | <b>GOUVERNORA</b>  | GOUVERNO0 | <b>CREATION</b>               | <b>SUPERFICIE</b> | <b>PERIMETERE</b> | $SEQUE -$ |  |
|                   | <b>TUNIS</b>       |           | ٥                             | 220378289.000000  | 323093320000      | 01        |  |
|                   | <b>ARIANA</b>      | 20        | ٥                             | 464479600.301543  | 244602 644094     | Œ.        |  |
|                   | <b>BEN AROUS</b>   | 21        | ٥                             | 686065028.000000  | 335942.760000     | O3        |  |
|                   | <b>MANNOUBA</b>    | 24        | ٥                             | 1129444045.698457 | 344962.454906     | 04        |  |
|                   | <b>NABEUL</b>      | 9         | ٥                             | 2824494060.000000 | 1073764.080000    | 05        |  |
| ∢                 |                    | Ш         |                               |                   |                   |           |  |
|                   | Préfixe GOUV_2004T |           | Appliquer                     |                   |                   |           |  |

**Fig. 18** : Fenêtre de définition des identifiants

## **2.3 L'exportation du fond de carte digitalisé ou converti**

Phildigit permet d'exporter les fonds de carte digitalisés en format SHP (ArcGis) et en format Ai (Adobe Illustrator).

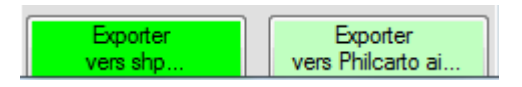

**Fig. 19** : Fenêtre d'exportation des fonds de carte

Le format nécessaire pour philcarto est Adobe Illustrator (Ai).

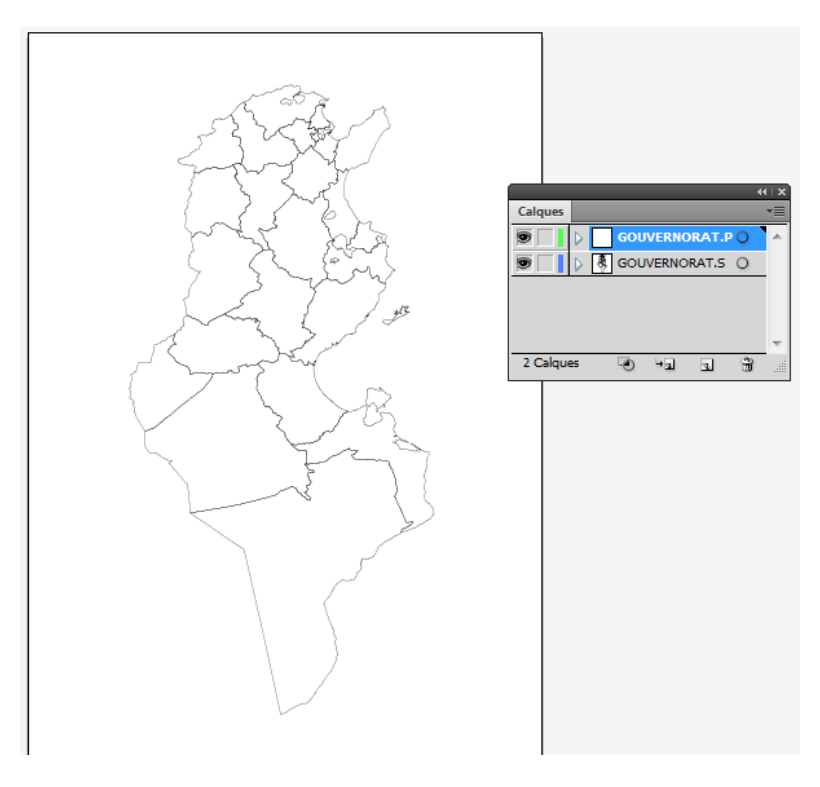

**Fig. 20** : Le fond de carte Ai : structure des calques

# **3 La réalisation de cartes thématiques avec** *Philcarto*

#### **Rappel :**

**La réalisation de cartes thématiques nécessite une maîtrise des règles de la sémiologie graphique. Il faut se référer au support de cours sur les systèmes d'information géographique et à la bibliographie.**

### **3.1 La sélection du fond de carte et des données statistiques**

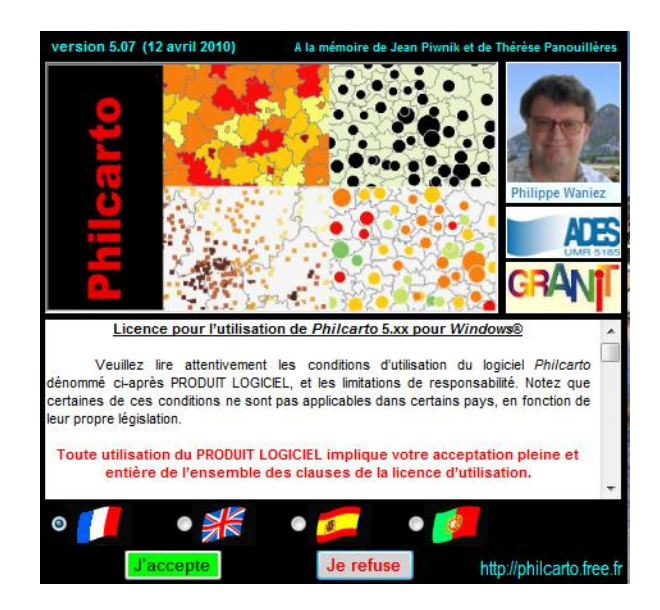

**Fig. 21** : Interface de lancement de *Philcarto*

 Une fois la langue choisie et les conditions d'utilisation acceptées une fenêtre de sélection du fond de carte

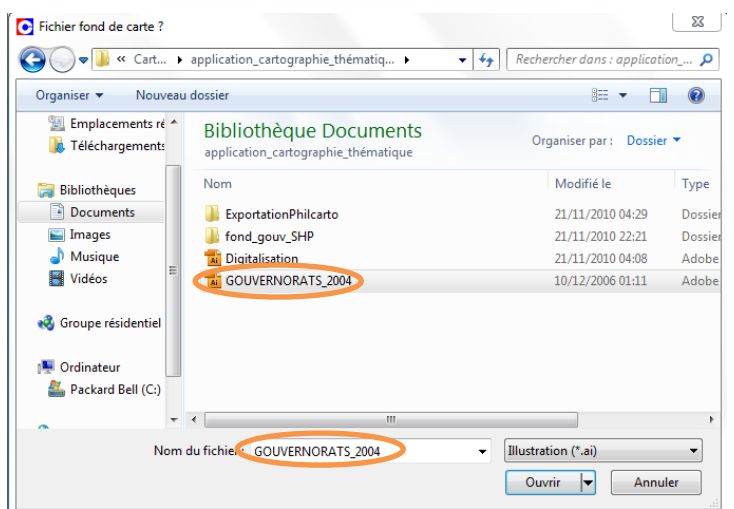

**Fig. 22** : Le choix du fond de carte Adobe

Le choix du fichier des données statistiques

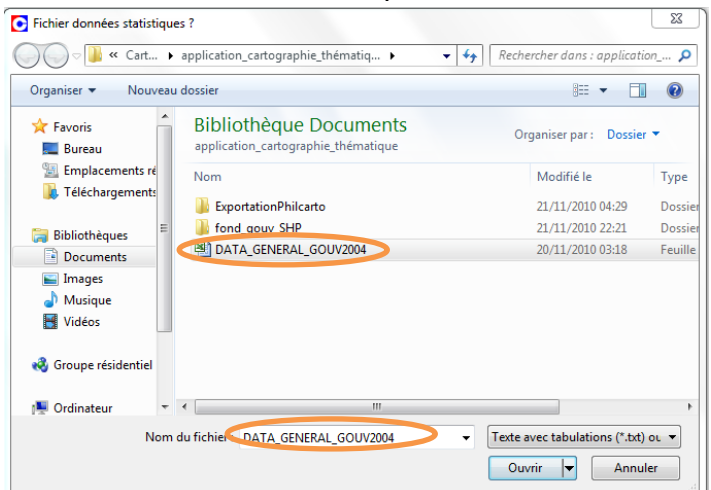

**Fig. 23** : Le choix du fichier des données statistiques

# **Rappel :** Philcarto accepte les fichiers Excel et les fichiers TXT

 Dans le cas d'un fichier Excel, il faut préciser la feuille qui contient les données

| Classeur Excel®<br>Sélectionner une feuille |         |
|---------------------------------------------|---------|
| Feuil1                                      |         |
| Feuil <sub>2</sub>                          |         |
| Feuil3                                      |         |
|                                             |         |
| Continuer                                   | Quitter |

**Fig. 24** : Le choix de la feuille des données statistiques

• Indentification des types de variables statistiques

#### **A retenir :**

L'identification des types de variables est une étape très importante. Elle vient compléter l'identification des types d'implantation des objets géographiques déjà fait au niveau de la création des calques avec *Phildigit*.

Ces deux paramètres déterminent la variable visuelle la plus adéquate à la représentation du phénomène étudié.

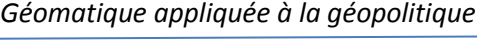

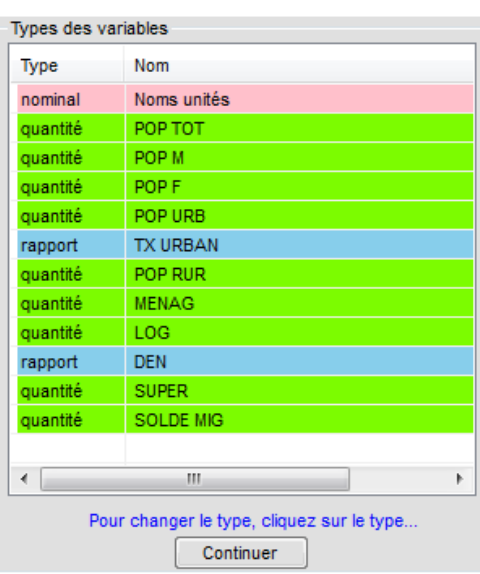

**Fig. 25** : La fenêtre du choix des types des variables

Il y a 3 types de variables : nominale, quantité et rapport (Cf. cours). Pour changer le type, il faut cliquer sur le nom de la variable (changement de couleur).

# **3.2 Les étapes de la création d'une carte thématique**

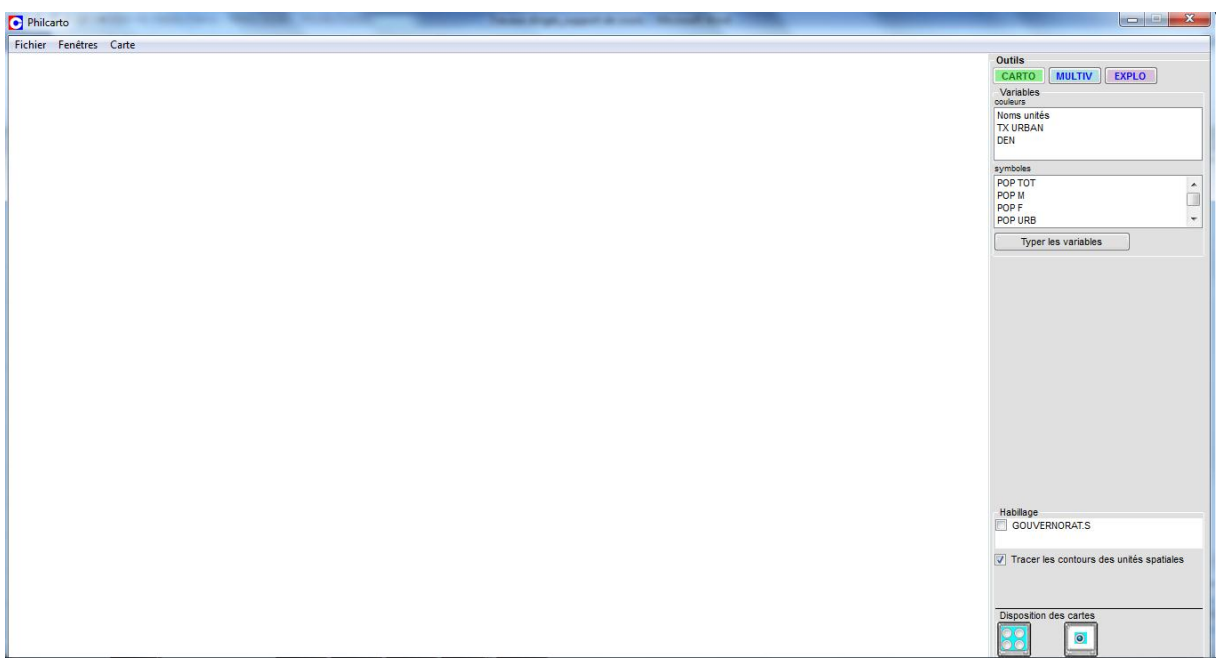

**Fig. 26** : L'interface de *Philcarto*

Sélectionner la ou les variable(s) à cartographier

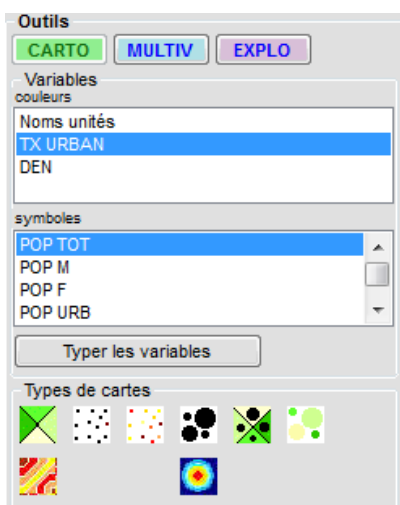

**Fig. 27** La boîte de dialogue de sélection des variables et des types de cartes

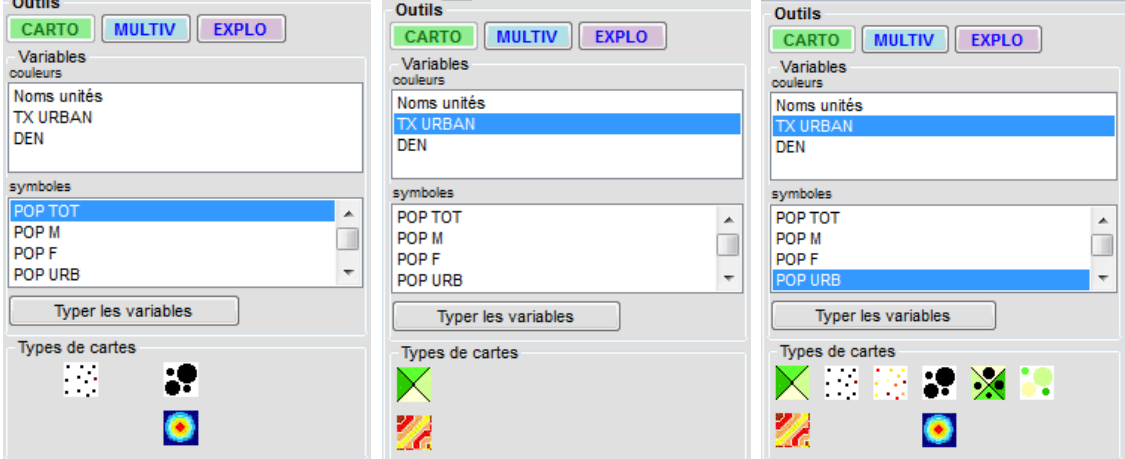

**Fig. 28 :** Exemples de variation de types de cartes en fonction des variables sélectionnées.

- Philcarto permet de réaliser plusieurs types de cartes thématiques. Les plus utilisées sont les suivantes :
	- o Cartes en cercles proportionnels : utilisées pour représenter des
		- quantités
	- o Cartes en semis de points : utilisées pour représenter des quantités  $\mathbb{R}^n_2$
	- o Cartes choroplèthes : utilisées pour représenter des rapports
	- o Cartes en demi-cercles affrontées ou en secteurs : utilisées pour

représenter 2 ou plusieurs variables de quantité

o La combinaison de deux types de cartes :

#### **3.2.1 Exemple de carte en cercles proportionnels**

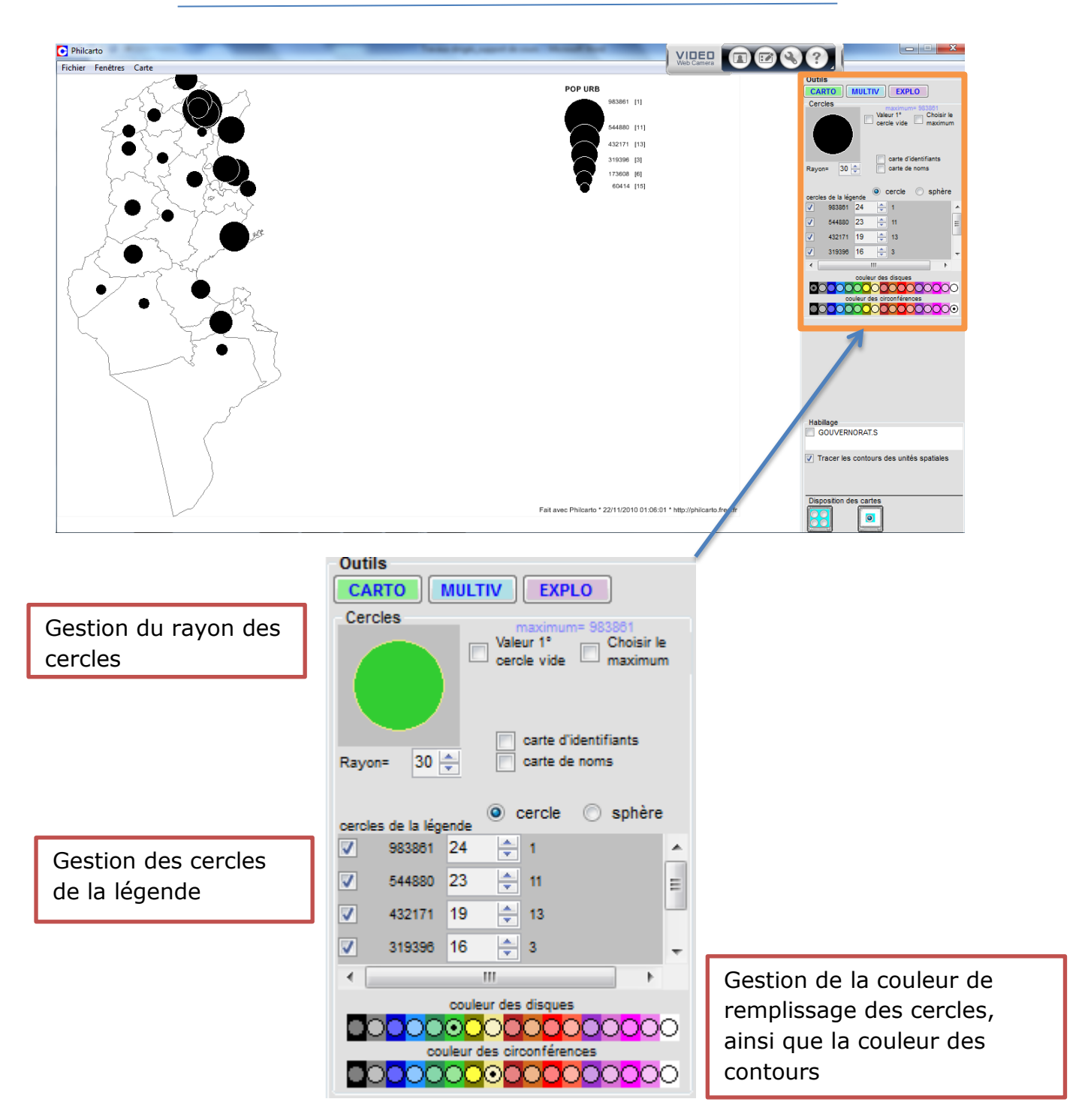

**Fig. 29** : La boite de dialogue outils : paramétrage de la représentation

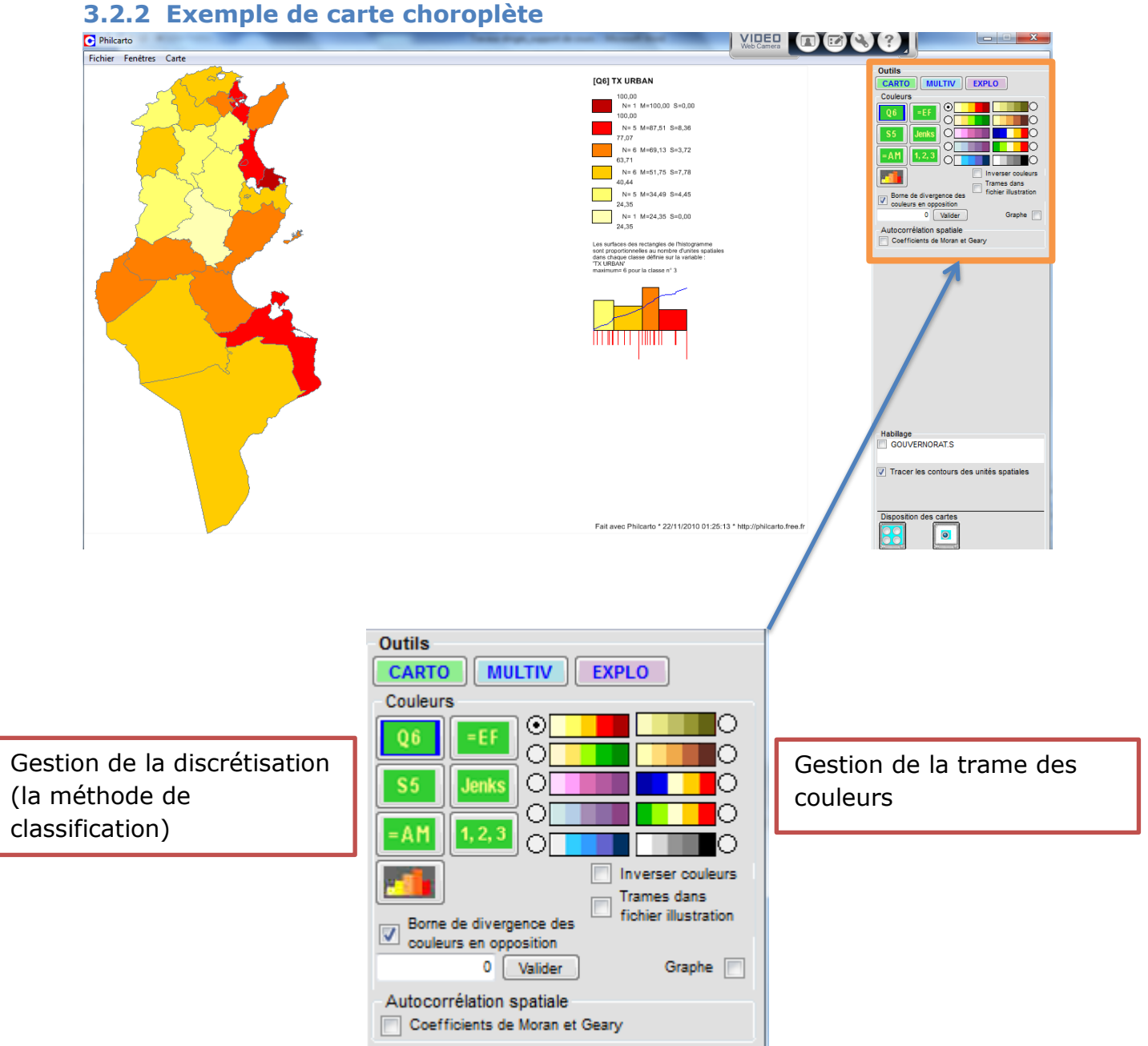

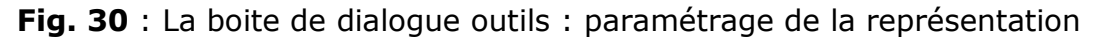

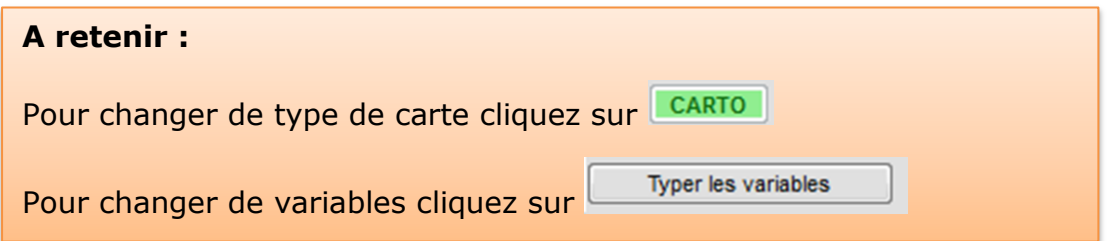

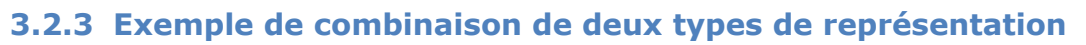

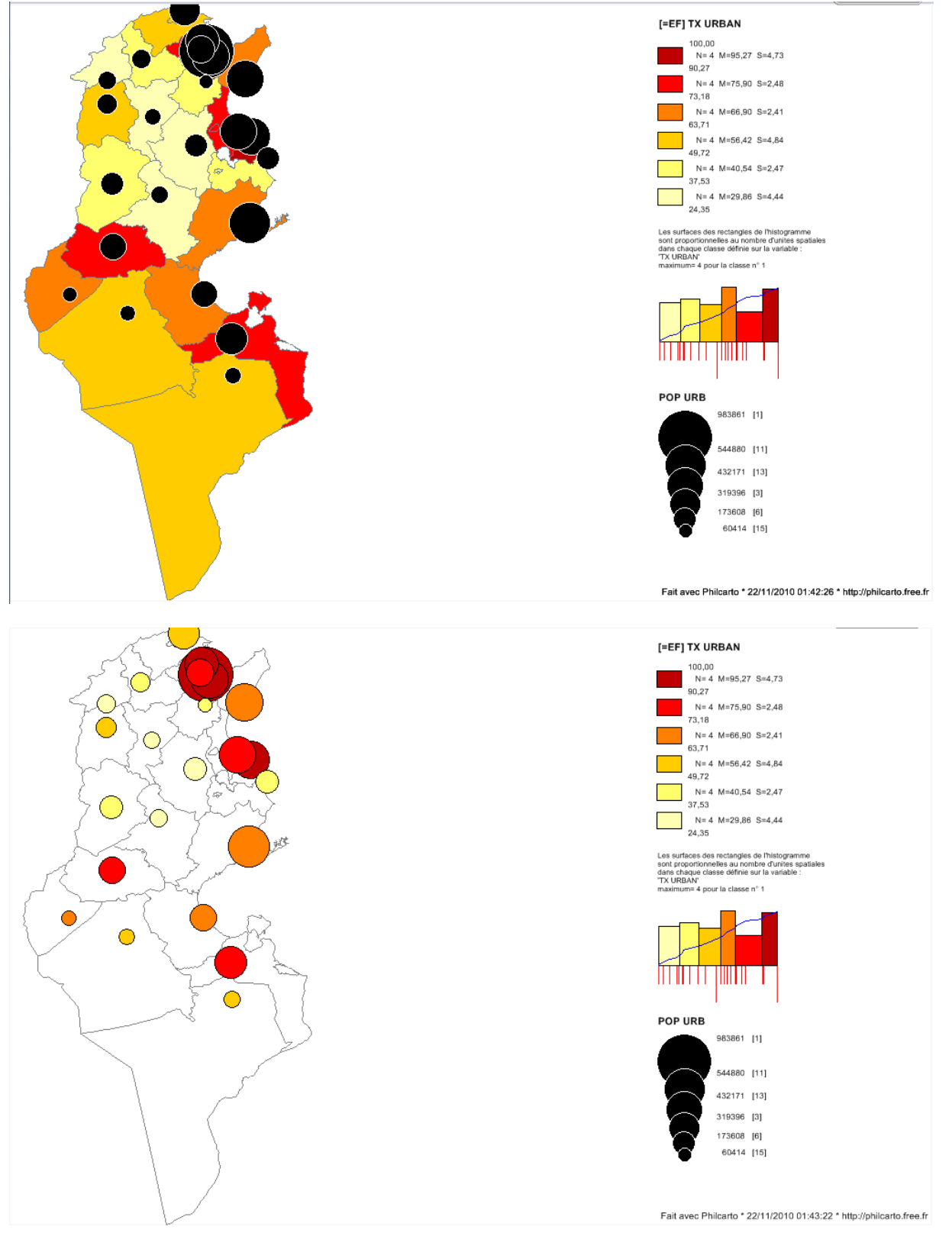

**Fig. 31** : Deux méthodes de représentation du taux d'urbanisation et de la population urbaine des gouvernorats tunisiens en 2004.

#### **3.2.4 L'enregistrement de la carte réalisée**

La présentation de la barre de menu de Philcarto

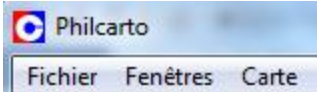

- o Le menu fichier permet de :
	- Changer de fond de carte
	- Changer de données statistiques
	- **Enregistrer les statistiques**
	- **-** Quitter l'application
- o Le menu fenêtres permet de :
	- Créer une identité (signature) pour l'utilisateur

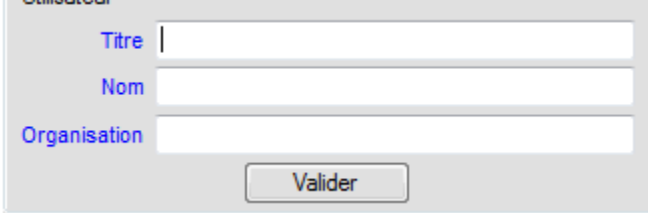

• Faire des calculs

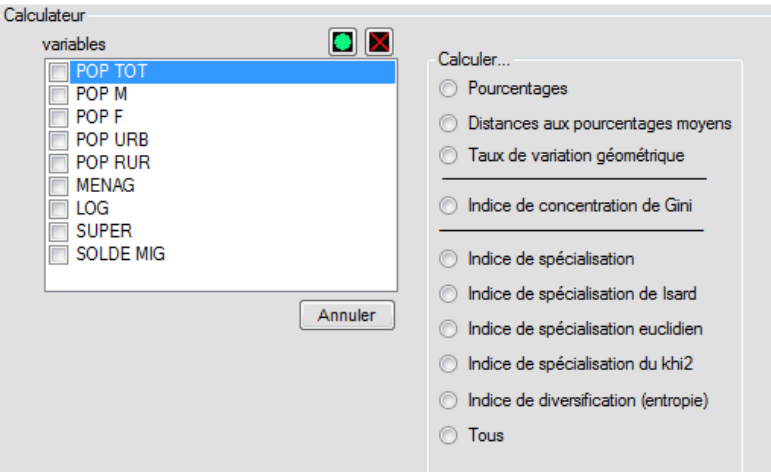

Faire de l'analyse multiscalaire

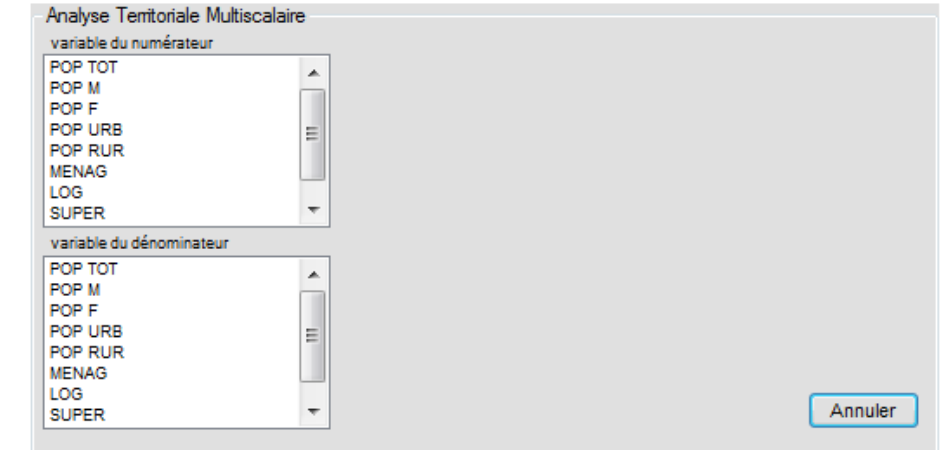

Faire de l'analyse Multivariée

o Le menu carte : permet l'enregistrement de la carte réalisée sous trois formats possibles : image, illustration (Adobe Illustrator) et SVG.

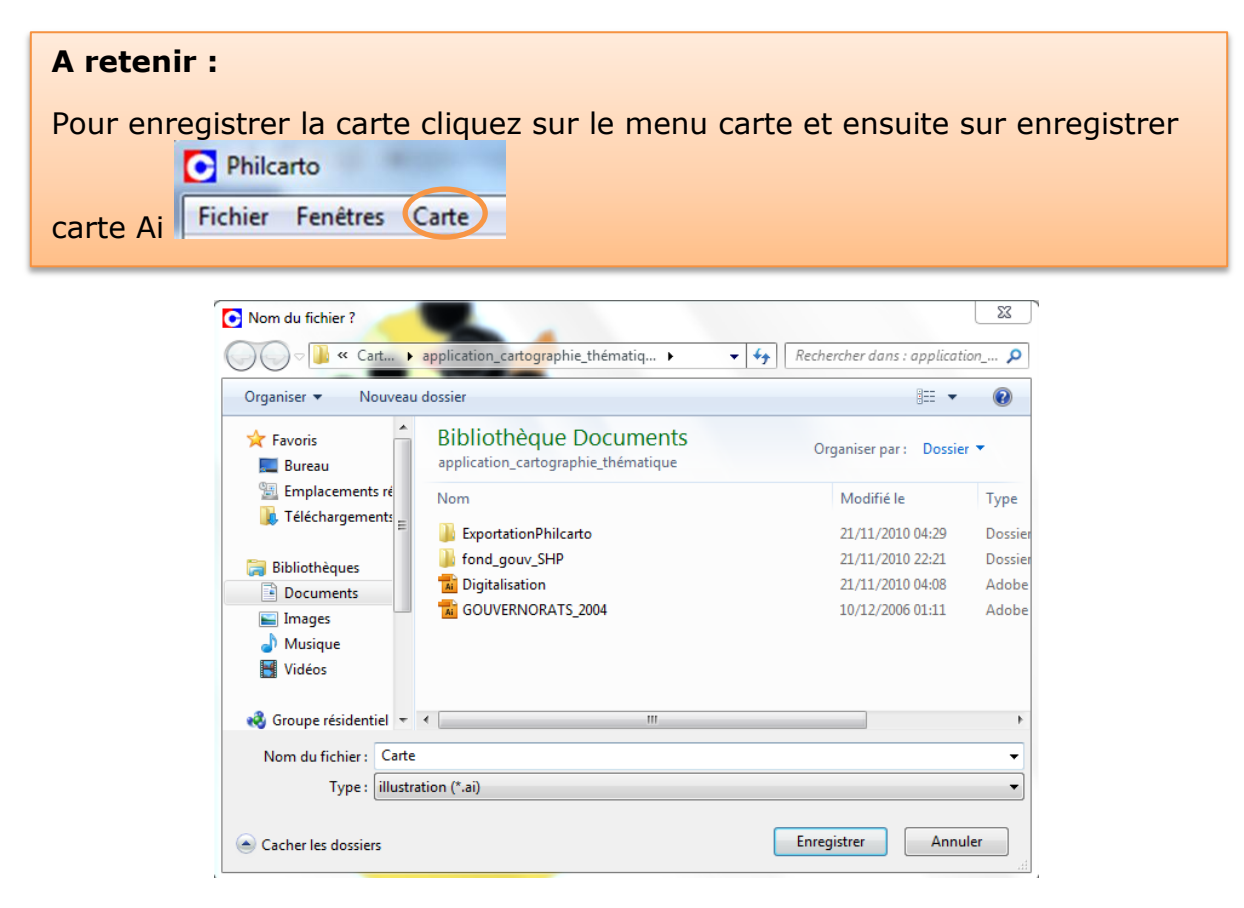

**Fig. 32** : boite de dialogue pour définir le dossier cible et le nom de carte

# **4 L'habillage de la carte avec Adobe Illustrator**

### **4.1 Les composantes de l'habillage d'une carte**

D'une manière générale l'habillage de la carte est composé de 6 éléments fondamentaux :

- Le titre
- La légende
- La source
- La date
- L'échelle
- L'auteur

D'autres éléments facultatifs peuvent être intégrés dans l'habillage de la carte

- Un cadre
- L'orientation
- Les toponymes

Les Coordonnées géographiques (latitudes et longitudes)

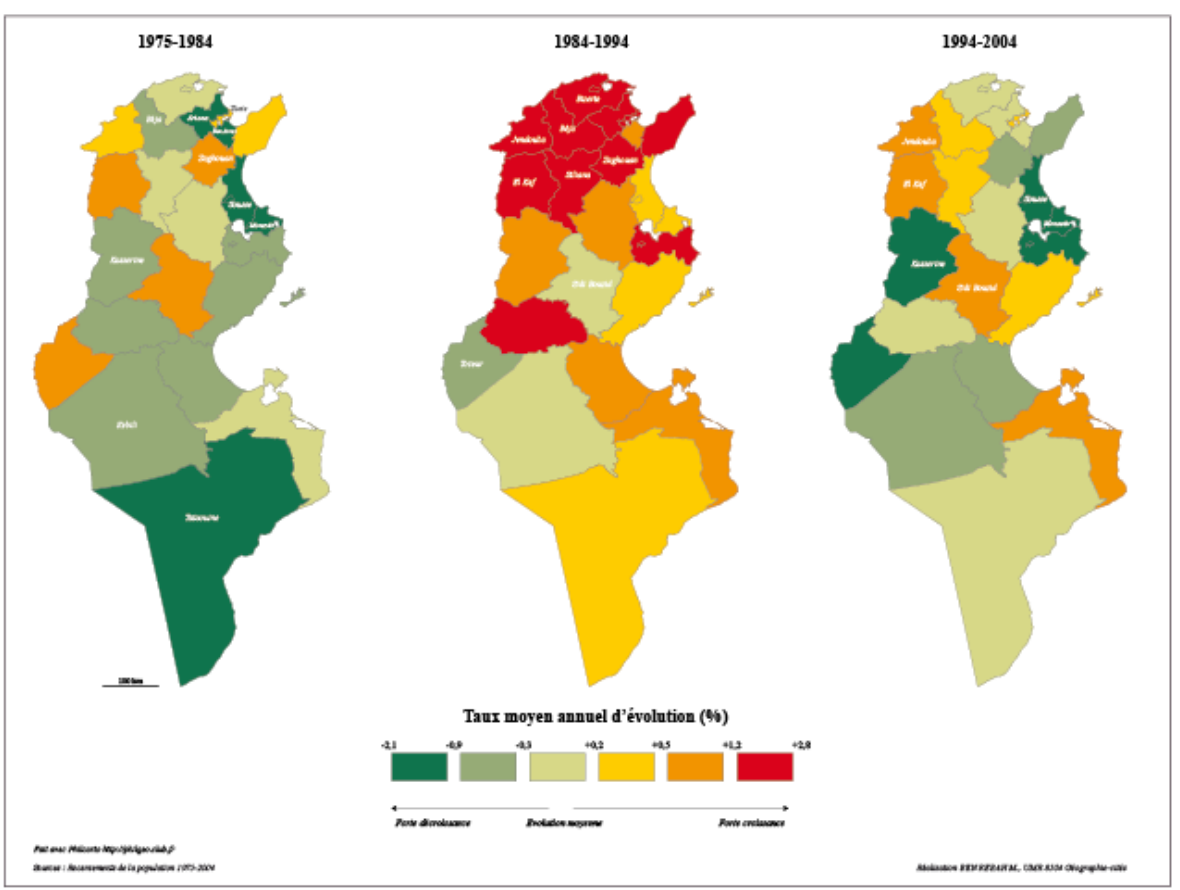

Evolutions des taux de dépendance des "vieux" entre 1975 et 2004

**Fig. 33** : Exemple d'habillage de carte

# **4.2 Les principaux outils nécessaires pour l'habillage de carte avec Adobe Illustrator (version utilisée CS4)**

Il sera question dans cette partie de présenter les principales fonctions nécessaires pour faire un habillage de la carte. Il ne s'agit en aucun cas d'une présentation détaillée des diverses fonctionnalités d'Adobe Illustrator.

- Lancer Adobe Illustrator
- Cliquer sur ouvrir
- Indiquer le fichier à ouvrir
- Cliquer sur mettre à jour le texte pour pouvoir modifier le texte

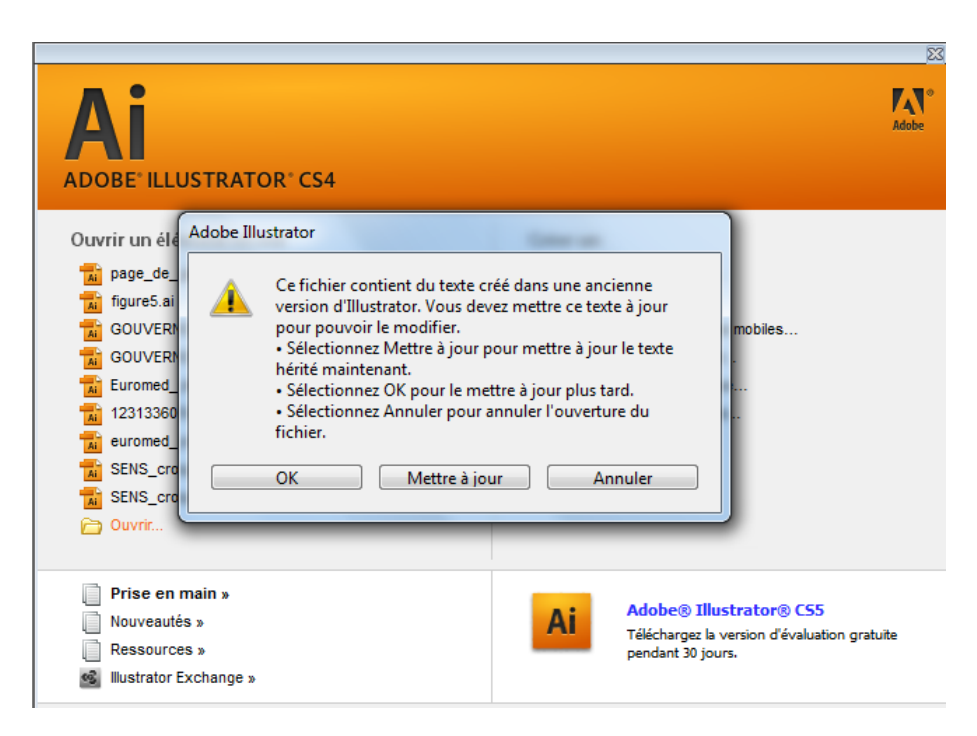

**Fig. 34** : Ouverture de la carte format Adobe Illustrator

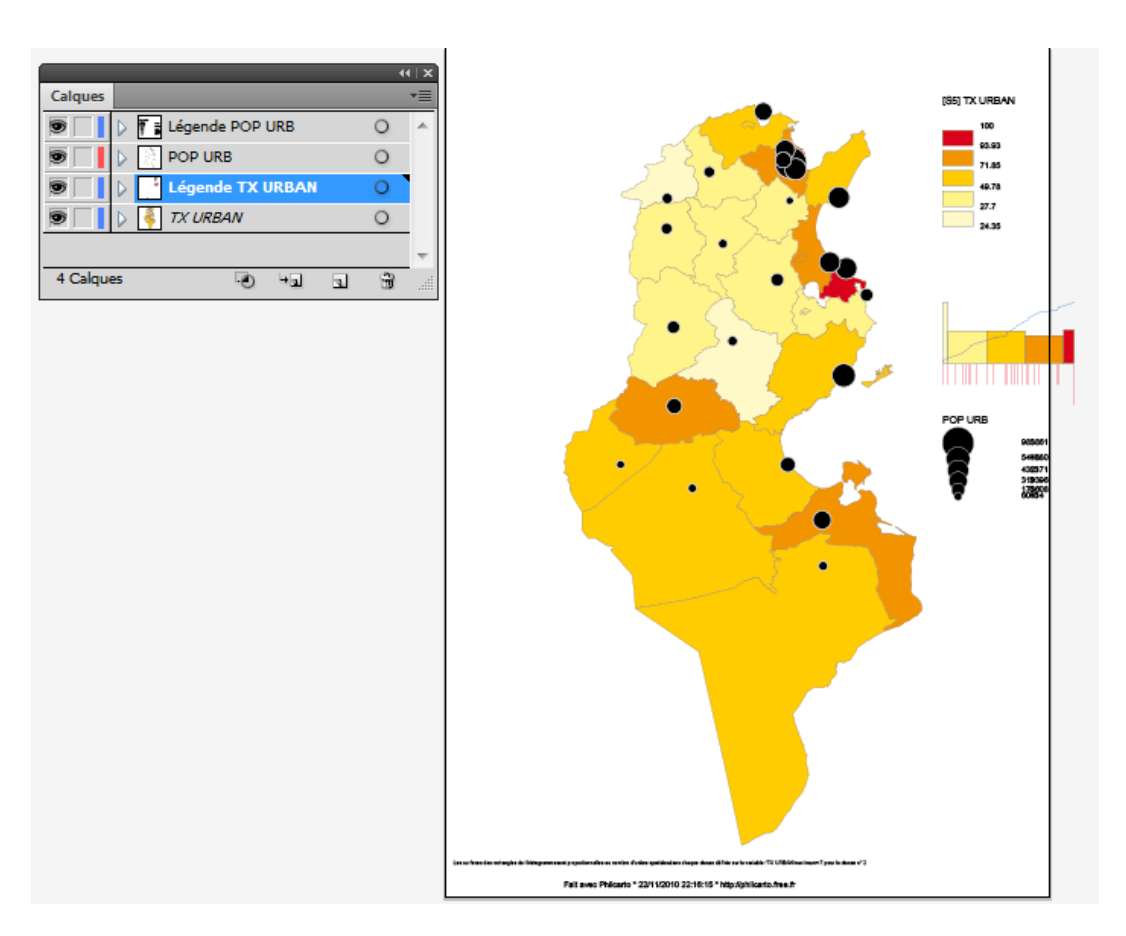

**Fig. 34** : Structure de la carte réalisée avec *philcarto* à son ouverture dans Adobe Illustrator

 Ajouter un nouveau claque qui s'appelle habillage pour contenir les nouveaux éléments : titre, titre de la légende, échelle, orientation, sources, cadre et auteur

|                                            | $44 \mid X$              |           | Options de calque |                                           |         |  |
|--------------------------------------------|--------------------------|-----------|-------------------|-------------------------------------------|---------|--|
| Calques                                    | ▼三                       |           |                   |                                           |         |  |
| T<br>Calque 5                              | A.                       | Nom:      | Habillage         |                                           | ОК      |  |
| T<br>E Légende POP URB                     | $\circ$                  | Couleur : |                   |                                           | Annuler |  |
| S<br>POP URB                               | $\circ$                  |           | <b>Jaune</b>      | ▼                                         |         |  |
| T<br>Légende TX URBAN                      | $\Omega$                 |           | Modèle            | $\Box$ Verrouiller                        |         |  |
| ø<br><b>TX URBAN</b>                       | $\overline{\phantom{a}}$ |           |                   |                                           |         |  |
| 5 Calques<br>$\pm \sqrt{2}$<br>I.<br>$-20$ | 帶<br>温                   |           | Afficher          | Imprimer                                  |         |  |
|                                            |                          |           | Aperçu            | Estomper les images à $\approx$ 50 $\,$ % |         |  |
|                                            |                          |           |                   |                                           |         |  |

**Fig. 35** : Création d'un nouveau calque habillage

 Gérer les calques pour pouvoir travailler proprement : afficher/masquer, verrouiller/activer

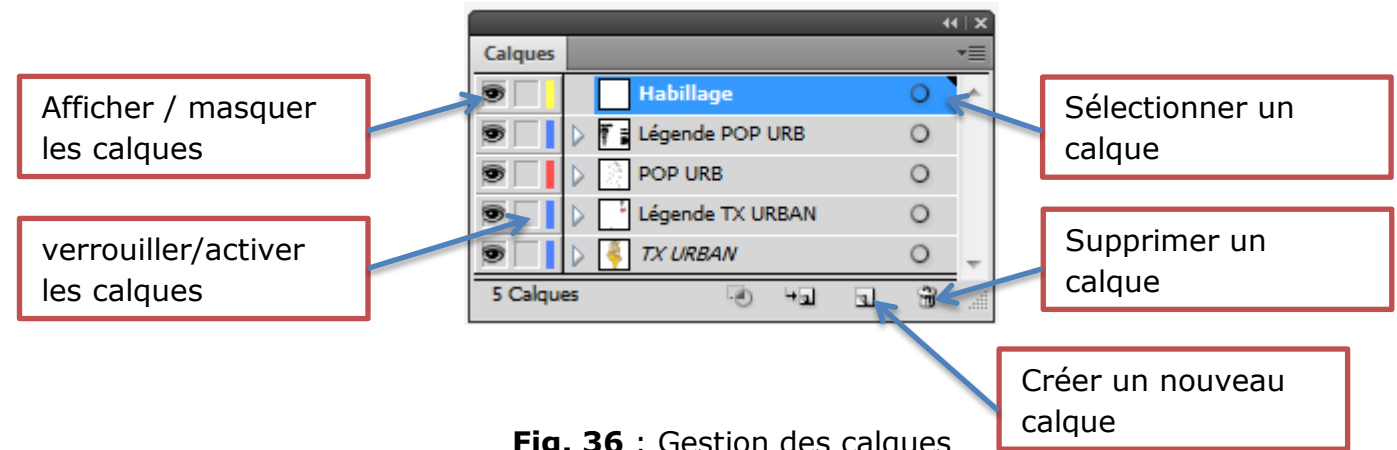

**Fig. 36** : Gestion des calques

Quelques outils nécessaires pour l'habillage de la carte :

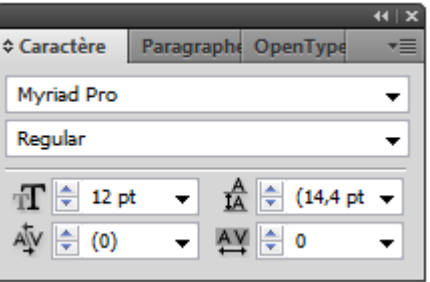

 $\circ$  L'outil texte  $\boxed{\text{T}}$  : pour écrire

 $\circ$  L'outil rectangle pour dessiner le cadre  $\Box$ .

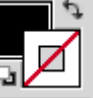

o L'outil contour/fond pour gérer le contour des objets, ainsi que leur remplissage

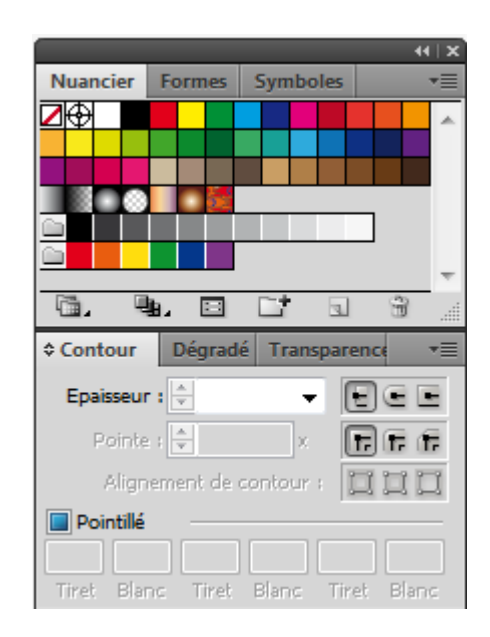

**Fig. 37** : Gestion des contours et du remplissage

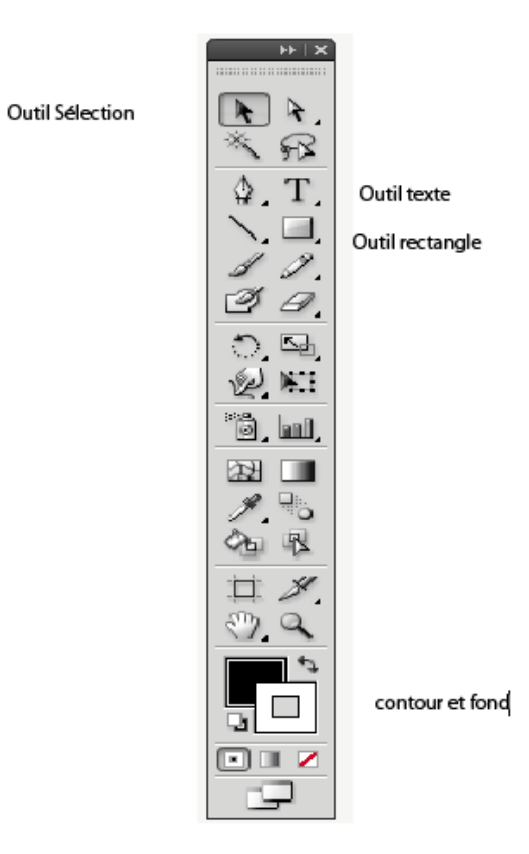

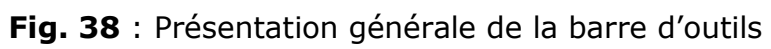

Pour gérer l'alignement des objets

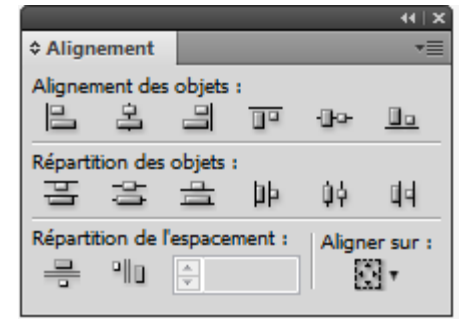

**Fig. 37** : Gestion de l'alignement des objets

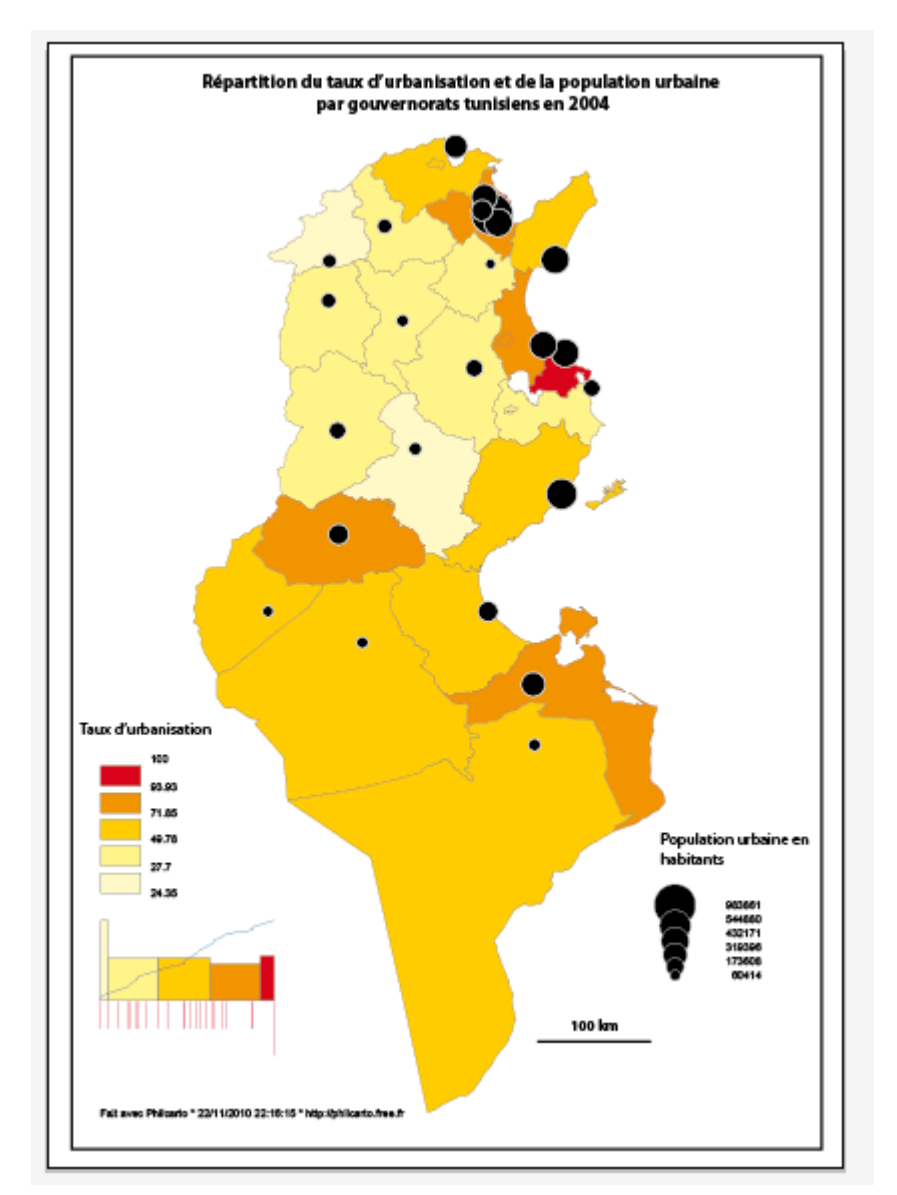

**Fig. 38** : Carte finale à éditer

- Configurer l'espace d'étude et l'impression
	- o Aller dans fichier
	- o Format de document

#### *Géomatique appliquée à la géopolitique*

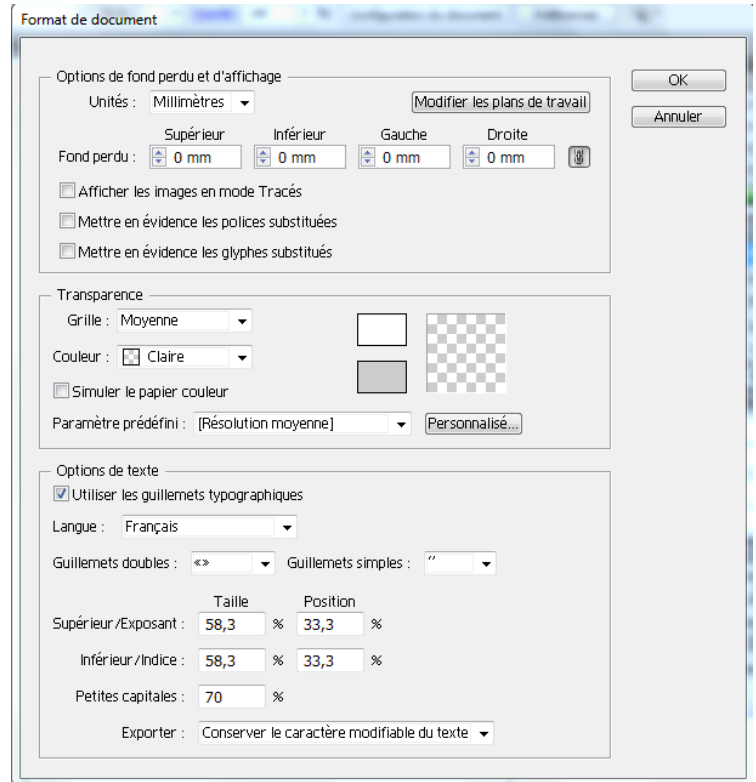

**Fig. 39** : fenêtre de paramétrage du format du document

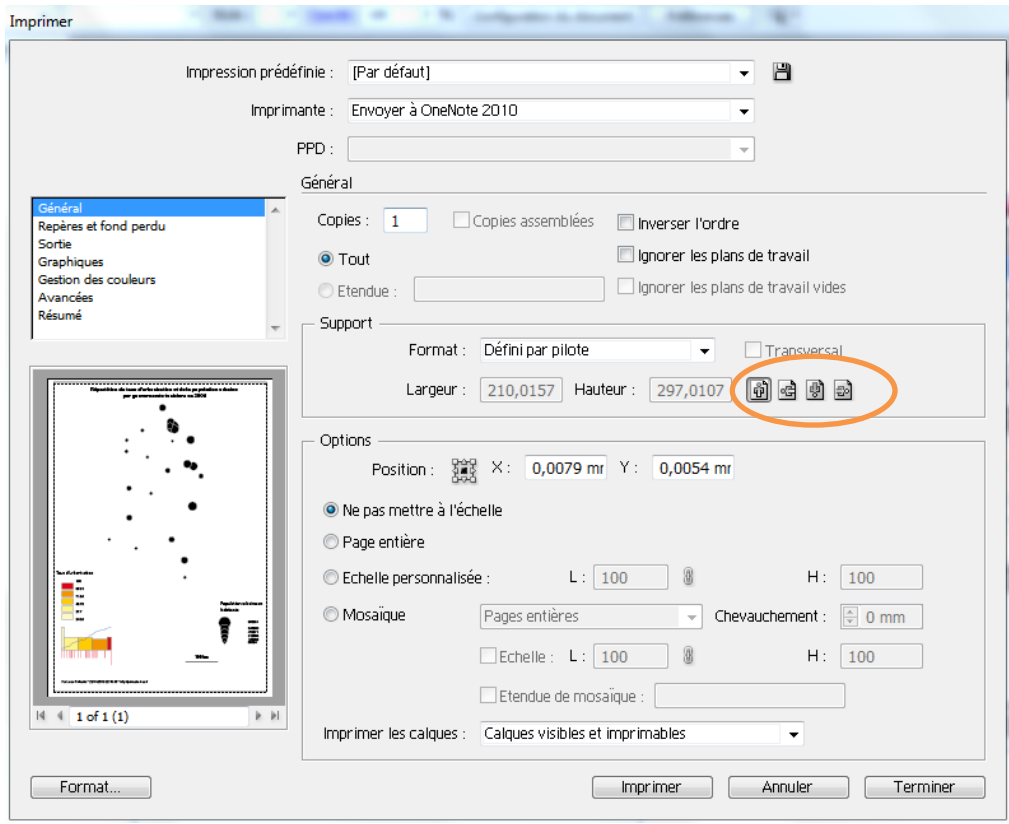

**Fig. 40** : fenêtre de paramétrage de l'impression